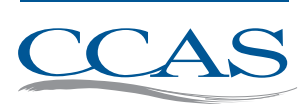

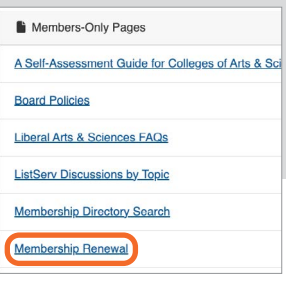

Home | Profile | Org Profile | Dire

Council of Colleges of Arts & Sciences 1935 County Road B2 W, Suite 165

**WELCOME MEMBERS CONTACT US** Email: connect@ccas.net Phone: (952) 641-3037 Address.

## **HOW TO RENEW YOUR MEMBERSHIP**

*Only the member listed as the billing contact can renew membership.*

1. Log in. On the 'Welcome Members' page find the 'Members-Only Pages' box. Click the MEMBERSHIP RENEWAL link (see graphic) to process your renewal.

# **PAYMENT INFO**

PAY ONLINE with a credit card by logging into your billing contact's membership account (see instructions above). An e-receipt will be sent immediately upon renewal.

SEND A CHECK BY MAIL TO: **XX** Council of Colleges of Arts & Sciences 1935 County Road B2 W, Suite 165 Roseville, MN 55113

NOTE: If your institution has multiple CCAS member colleges/schools, only one is designated as the billing contact. If this has changed to another unit please contact us at *connect@ccas.net* and we will happily update it for you.

# **HOW TO UPDATE YOUR MEMBERSHIP LIST**

*Only the billing contact can add, remove and edit members (unless otherwise specified by billing contact, see instructions below).*

*Associate and Assistant Deans are eligible for membership at no extra charge.*

- **1.** Click ORG PROFILE at the top left of the 'Welcome Members' page (see graphic).
- **2.** On the 'Profile' page click on INDIVIDUALS and update the member list. IMPORTANT: Don't overwrite member info, make a member inactive by clicking the X and use the ADD NEW link for new members.
- **3.** To add members to the listserv click EDIT > SETTINGS > DIRECTORY SETTINGS > ALL DIRECTORIES.

### **NOTES**

- **Universities with more than one college—**Change individual addresses by clicking the LOCATION tab and selecting the college to which they belong.
- **Add a college—**ORG PROFILE > CONTACT INFO and scroll to the bottom and click ADD NEW under 'Locations'
- **Change a billing contact—**Before making the billing contact 'inactive' you must first designate a new billing contact.
- **Give editing privileges to another person—**designate a fellow dean, associate dean, or assistant dean the ability to edit the member list (in addition to the billing contact). Click EDIT, then scroll down to the bottom and click the button CAN EDIT INDIVIDUALS from NO to YES. Note that this will not give them permission to handle renewals which must still be done by the billing contact.

## **INVOICE HELP**

Click **[HERE](https://www.ccas.net/i4a/pages/index.cfm?pageid=4086)** to obtain an invoice. If you need more details or specific information please contact *[connect@ccas.net](mailto:connect%40ccas.net?subject=Invoice%20Help)*.

### **FORGOT USERNAME OR PASSWORD**

On the home page (*ccas.net*) click **[LOGIN](https://www.ccas.net/i4a/ams/amslogin.cfm?nextPage=/i4a/membersonly/index.cfm?pageID=3932)** > RESET PASSWORD LINK and instructions will be sent to the email address associated with your membership profile.

### **QUESTIONS?**

Contact us at *[connect@ccas.net](mailto:connect%40ccas.net?subject=)*

Help us continue to Empower Deans to Lead